## **Cindrić, Ivan**

### **Undergraduate thesis / Završni rad**

**2022**

*Degree Grantor / Ustanova koja je dodijelila akademski / stručni stupanj:* **University of Rijeka, Faculty of Engineering / Sveučilište u Rijeci, Tehnički fakultet**

*Permanent link / Trajna poveznica:* <https://urn.nsk.hr/urn:nbn:hr:190:281426>

*Rights / Prava:* [Attribution 4.0 International](http://creativecommons.org/licenses/by/4.0/) / [Imenovanje 4.0 međunarodna](http://creativecommons.org/licenses/by/4.0/)

*Download date / Datum preuzimanja:* **2024-12-02**

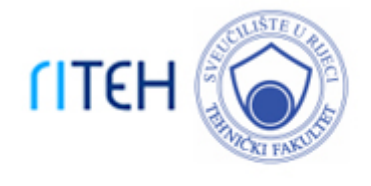

*Repository / Repozitorij:*

[Repository of the University of Rijeka, Faculty of](https://repository.riteh.uniri.hr) **[Engineering](https://repository.riteh.uniri.hr)** 

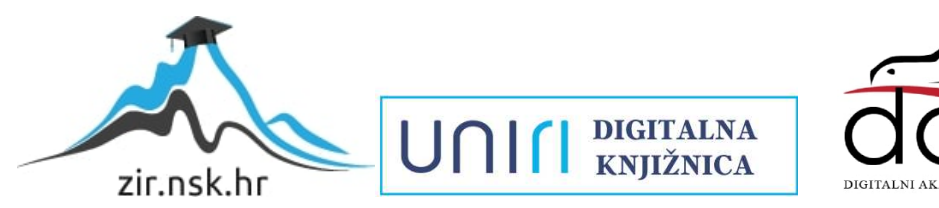

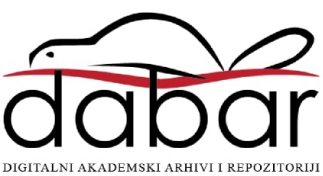

# SVEUČILIŠTE U RIJECI **TEHNIČKI FAKULTET**

Preddiplomski sveučilišni studij strojarstva

Završni rad

## **ANALIZA STRUJANJA KROZ DIFUZOR VODNE TURBINE**

Rijeka, srpanj 2022. Ivan Cindrić

0069084317

# SVEUČILIŠTE U RIJECI **TEHNIČKI FAKULTET**

Preddiplomski sveučilišni studij strojarstva

Završni rad

## **ANALIZA STRUJANJA KROZ DIFUZOR VODNE TURBINE**

Mentor: prof. dr. sc. Zoran Čarija

Rijeka, srpanj 2022. Ivan Cindrić

0069084317

## SVEUČILIŠTE U RIJECI **TEHNICKI FAKULTET** POVJERENSTVO ZA ZAVRŠNE ISPITE

Rijeka, 15. ožujka 2022.

#### Zavod za mehaniku fluida i računarsko inženjerstvo Zavod: Predmet: Hidraulički strojevi 2.15.04 mehanika fluida Grana:

# ZADATAK ZA ZAVRŠNI RAD

Ivan Cindrić (0069084317) Pristupnik: Preddiplomski sveučilišni studij strojarstva Studij:

#### Zadatak: Analiza strujanja kroz difuzor vodne turbine tip 4 / Numerical analysis of flow in water turbine draft tube type 4

Opis zadatka:

U okviru završnog rada potrebno je izraditi numeričku analizu strujanja kroz difuzor vodne turbine. Geometriju je nužno adekvatno umrežiti poštujući općeprihvaćena pravila. Potrebno je provesti numeričku analizu za različite uvjete strujanja te je nužno prikazati turbulentni tok nekompresibilnog fluida.

Rad mora biti napisan prema Uputama za pisanje diplomskih / završnih radova koje su objavljene na mrežnim stranicama studija.

nan listri

Zadatak uručen pristupniku: 21. ožujka 2022.

Mentor:

of, dr. sc. Zoran Čarija

Predsjednik povjerenstva za završni ispit:

Prof. dr. sc. Kristian Lenić

## **Izjava**

<span id="page-4-0"></span>Izjavljujem da sam ovaj rad "Analiza strujanja kroz difuzor vodne turbine" izradio samostalno koristeći navedenu literaturu uz znanje stečeno tijekom preddiplomskog studija.

Rijeka, srpanj 2022.

Ivan Cindrić

## **Zahvala**

<span id="page-5-0"></span>Zahvaljujem se mentoru prof. dr. sc. Zoranu Čariji i asist. dr. sc. Ivani Lučin na pomoći pri izradi rada, te za pružanje savjeta i rješavanju problema za izradu istog. Također, zahvaljujem se svojoj obitelji, posebno roditeljima, bratu i sestri te ostalim kolegama i prijateljima na podršci za postizanje ovog uspjeha.

Ivan Cindrić

## Sadržaj

<span id="page-6-0"></span>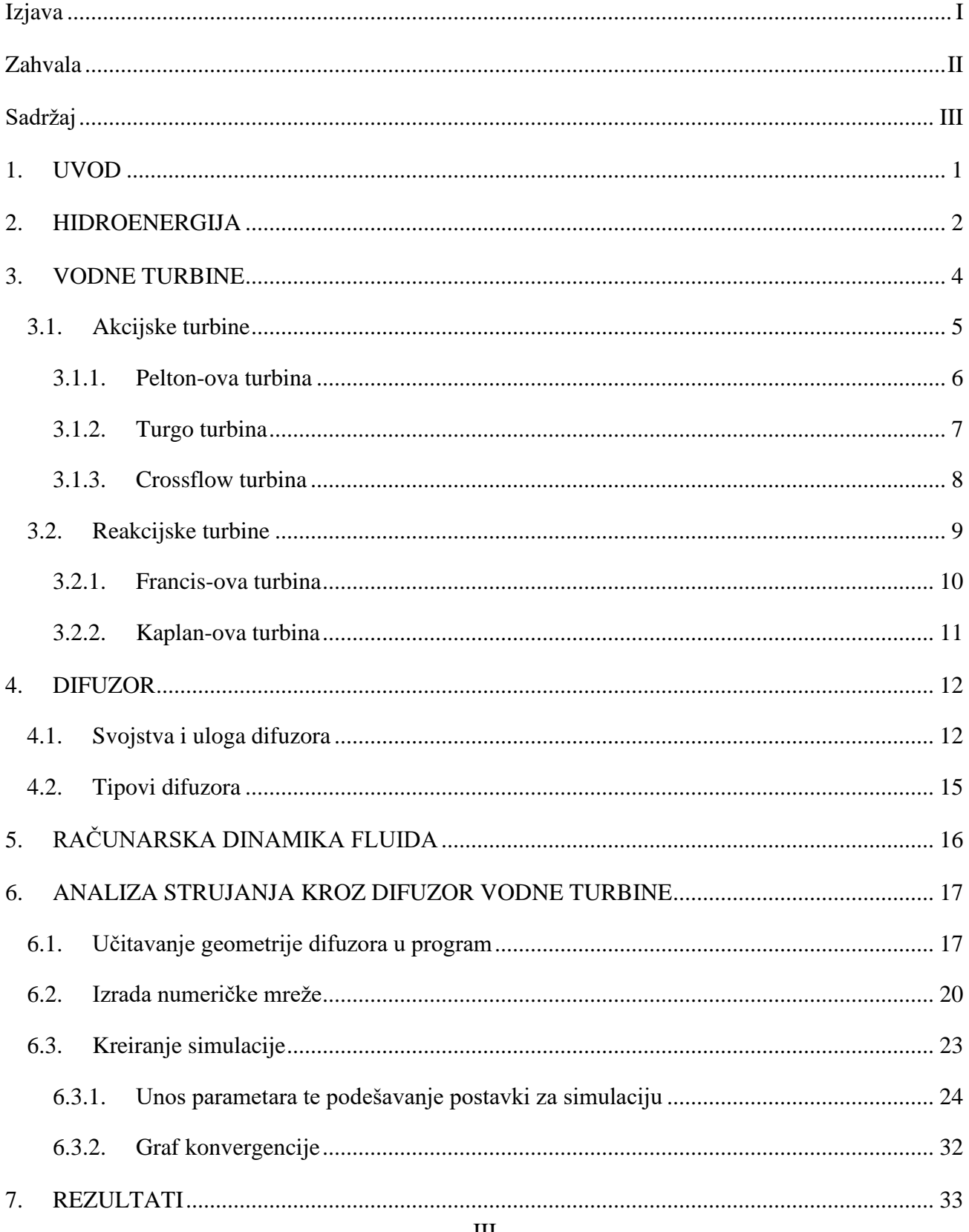

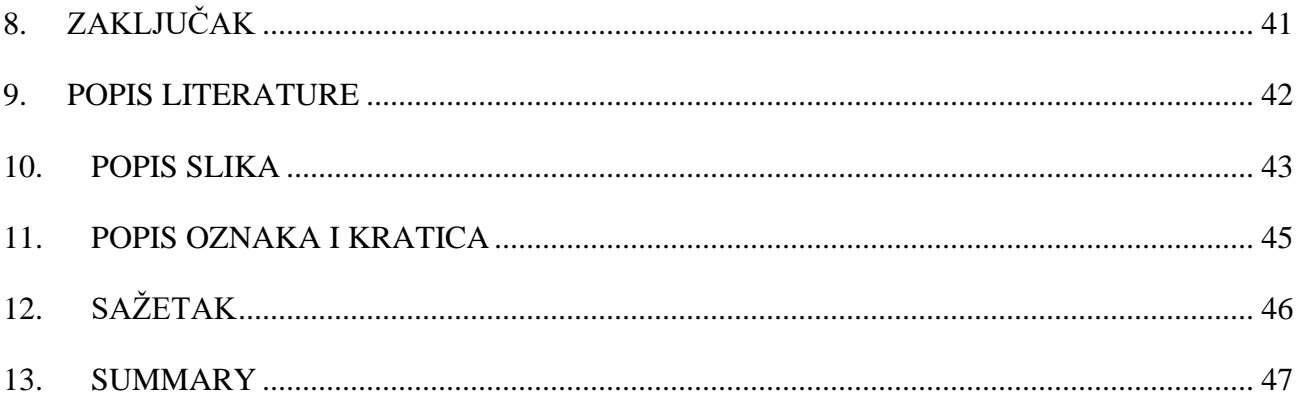

### <span id="page-8-0"></span>**1. UVOD**

Zadatak ovog završnog rada je analiza i kreiranje simulacije strujanja fluida kroz difuzor vodne turbine. Za početak, opisan je proces kruženja vode u prirodi te korištenje vode od davnina na razne načine koji su ljudima omogućavali i olakšavali način života kroz povijest. Sve navedeno, rezultiralo je razvojem hidroelektrana za dobivanje električne energije bez koje danas svijet ne bi funkcionirao. Samim time, voda, najpotrebnija stvar svakom čovjeku, pored svega ostaloga, olakšava mu život u pogledu dobivene električne energije. U trećem poglavlju opisane su same vodne turbine te podjela i vrste istih. Četvrtim poglavljem ulazimo u područje same teme ovog završnog rada, difuzora. Opisana su osnovna svojstva, uloge te tipovi difuzora korištenih u hidroelektrama diljem svijeta. Numerička mreža, te sama simulacija izrađena je u programu ANSYS koji je opisan u petom poglavlju. Kroz cijelo šesto poglavlje detaljno je prikazan sav postupak. Počevši od učitavanja same geometrije difuzora u program te izrade vlastite numeričke mreže, nakon čega se prelazi na kreiranje i određivanje pravilnih parametara postavka simulacije prije generiranja same simulacije kako bi cijela simulacija bila pravilna te rezultati što točniji. Sama simulacija pruža nam vizualni pregled rezultata u vidu grafa konvergencije, simulacije statičkog, dinamičkog i apsolutnog tlaka, te simulacije brzine strujanja i grafički prikaz samih strujnica kroz cijelo područje difuzora.

## <span id="page-9-0"></span>**2. HIDROENERGIJA**

Od davnina snaga vode prepoznata je kao nešto što će uvelike olakšati život ljudima, u pogledu navodnjavanja za bolji i održiviji uzgoj usjeva, pa sve do nekih oblika prvih primitivnih mehaničkih uređaja kao što su, mlinovi, razno razni načini dopreme vode u cilju podizanja tereta itd. Najranija upotreba samih vodenica zabilježena je još u 4. stoljeću prije Krista, na području tadašnjega Perzijskog Carstva, današnjeg Irana te Egipta. Stari Rimljani su uvelike raširili tehnologiju vodenica te su ih osim za mljevenje žita koristili u pilanama te za pomoć u rudarstvu. (Slika 2.1.).

<span id="page-9-1"></span>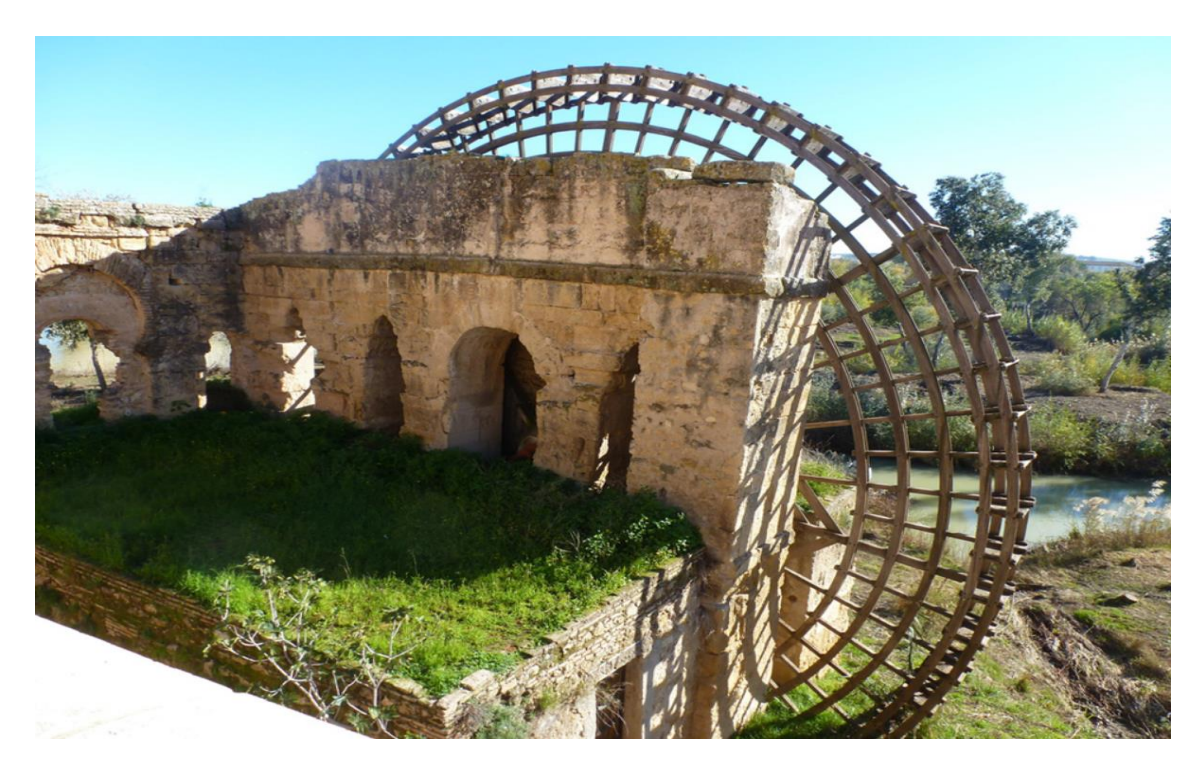

*Slika 2.1. Vodenica iz doba Rimskog Carstva za pomoć u rudarstvu [4]*

U današnje doba vodenice su zamijenjene uglavnom električnim mlinovima, dok je energija vode usmjerena na dobivanje električne energije. Dobivanje elekrične energije snagom vode ubraja se u obnovljive izvore energije, te kao takvo proizvodi oko 16% ukupne električne energije u svijetu. Električna energija dobivena snagom vode smatra se izuzetno "čistim" načinom dobivanja iste s obzirom da voda kao radni medij nema nikakvih štetnih spojeva i elemenata te prilikom samog prolaska kroz vodnu turbinu nema ispuštanja štetnih čestica u atmosferu, i ono najbitnije, nema zagađenja vodenog toka nizvodno od same hidroelektrane. Samu energiju vode iskorištavamo tako da vodne turbine "uključujemo" u proces prirodnog kruženja vode u prirodi (Slika 2.2.). Iako snaga vode ima puno pozitivnih strana, kao i sve ostalo, ništa nije savršeno. Ovisno o mjestu izgradnje same hidroelektrane, uvijek se vodi računa o tome kako će ta hidroelektrana utjecati na floru i faunu samog lokaliteta. Ponekad je potrebno "preseliti" čtava naselja, prometnice, "uništiti" obradive površine itd., radi stvaranja akumulacijskog jezera, koje također direktno utječe na cijelu populaciju ribljeg fonda te kopnenih životinja. Pojava suše, u današnje vrijeme sve češće, može imati veliki utjecaj na proizvodnju te same troškove električne energije, koji direktno ovise o količini dostupne vode.

![](_page_10_Figure_3.jpeg)

<span id="page-10-0"></span>*Slika 2.2. Proces kruženja vode [4]*

### <span id="page-11-0"></span>**3. VODNE TURBINE**

Vodna turbina je energetski stroj koji pretvara potencijalnu energiju vode u kinteičku nakon čega se kinetička energija pretvara u mehanički rad za pogon električnog generatora. Kad govorimo o vodnim turbinama, razlikujemo dvije glavne vrste, akcijske (impulsne) i reakcijske turbine. Glavna razlika između ove dvije vrste je u tome gdje dolazi do pada tlaka. Kod akcijskih turbina pretvorba potencijalne energije u kinetičku vrši se samo u rotoru, dok se kod reakcijskih turbina pretvorba vrši dijelom u rotoru, a dijelom u statoru (Slika 3.1.).

![](_page_11_Figure_4.jpeg)

<span id="page-11-1"></span>*Slika 3.1. Shematski prikaz razlika impulse i reakcijske turbine [5]*

### <span id="page-12-0"></span>**3.1. Akcijske turbine**

Akcijske turbine mijenjaju smjer protoka fluida velike brzine. Nastali impuls sile okreće turbinu i ostavlja protok fluida smanjenje kinetičke energije. Nema promjene tlaka fluida na lopaticama rotora turbine, već se sav pad tlaka odvija u stacionarnim lopaticama (mlaznice) (Slika 3.2.).

![](_page_12_Picture_4.jpeg)

*Slika 3.2. Akcijska turbina [3]*

<span id="page-12-1"></span>U akcijske turbine ubrajamo:

- Pelton-ova turbina
- Turgo turbina
- Crossflow turbina

### <span id="page-13-0"></span>3.1.1. Pelton-ova turbina

Turbinu je 1890. godine razvio američki inženjer Pelton. Ove turbine rade pri najvišim padovima, a radi slobodnog mlaza koji udara u lopatice rotora, vrlo često ove turbine zovemo turbine slobodnog mlaza. Rotor turbine sastoji se od 12 do 40 lopatica, te je svaka lopatica oštrim bridom podijeljena na dva jednaka ovalna dijela (Slika 3.3.). Takav oblik lopatice "sječe" mlaz vode u dva dijela od kojih svaki napušta lopaticu pod kutem od gotovo 180°. Specifičnost lopatica kod ove turbine je u tome što nisu konstantno opterećene već su samo privremeno u dodiru s mlazom. S konstrukcijske strane, Pelton-ove turbine mogu imati jednu ili više sapnica (Slika 3.4.), a rotor turbine može biti postavljen na horizontalno ili vertikalno vratilo na kojem mogu biti postavljena jedan ili dva rotora. Kod ovakvih izvedbi potrebna je pažljiva konstrukcija kako gornji rotor ne bi narušavao rad donjeg rotora. Peltonove turbine, konstrukcijski gledano, su najjednostavnije vodne turbine koje se sastoje od privoda vode, sapnica i rotora. Sapnicama se vrši pretvorba tlačne u kinetičku energiju mlaza koji tu energiju predaje na lopatice rotora. Regulacija se vrši pomicanjem regulacijske igle.

<span id="page-13-1"></span>![](_page_13_Picture_4.jpeg)

*Slika 3.3. Rotor Pelton turbine s lopaticama [14]*

![](_page_14_Figure_2.jpeg)

<span id="page-14-1"></span>*Slika 3.4. Dvosapnična Peltonova turbina. 1 radno kolo, 2 kućište, 3 sapnice, 4 servomotor, 5 glavni ventil, 6 kočna sapnica [6]*

<span id="page-14-0"></span>3.1.2. Turgo turbina

Turgo turbina slična je Pelton turbini, ali vodeni mlaz prilazi bočno rotoru (Slika 3.5.). Koriste se za srednje padove vode od 50 do 250 metara. Prednost u odnosu na Pelton turbinu je u jeftinijem rotoru te koristi veće brzine protoka vode kao Pelton turbina istog promjera, čime se smanjuju troškovi ugradnje električnog generatora i drugih instalacija. Najčešće se koristi kod malih hidroelektrana.

![](_page_14_Figure_6.jpeg)

<span id="page-14-2"></span>*Slika 3.5. Shematski prikaz Turgo turbine [9]*

#### <span id="page-15-0"></span>3.1.3. Crossflow turbina

Crossflow turbine ili turbine s križnim protokom najčešće se koriste kod manjih hidroelektrana, te za padove najčešće do 40 metara. Karakteristika ove turbine je jeftino održavanje zbog načina rada same turbine. Mlaz vode pada poprečno te prolazi kroz lopatice na rotor nakon čega i drugi put prolazi kroz lopatice što omogućuje samočišćenje ukoliko ima zaostalih čestica nečistoće.

<span id="page-15-1"></span>![](_page_15_Picture_4.jpeg)

*Slika 3.6. Model crossflow turbine [11]*

### <span id="page-16-0"></span>**3.2. Reakcijske turbine**

Reakcijske turbine koriste tlak i brzinu fluida za rotaciju rotora. Ove turbine postavljaju se tamo gdje fluid ulazi tangencijalno u kućište. Turbine ove vrste konstruirane su od redova statorskih i rotorskih lopatica pri čemu statorske lopatice služe kao mlaznice. Pola toplinskog pada odvija se u rotorskim, a pola u statorskim lopaticama.

![](_page_16_Picture_4.jpeg)

*Slika 3.7. Prikaz dovoda fluida u reakcijsku turbinu [13]*

<span id="page-16-1"></span>U reakcijske turbine ubrajamo:

- Francis-ova turbina
- Kaplan-ova turbina

#### <span id="page-17-0"></span>3.2.1. Francis-ova turbina

Ova turbina dobila je naziv prema engleskom inženjeru Francis-u koji ju je konstruirao 1849. godine. Područje primjene ove turbine je kod srednjih padova od 40 metara pa sve do 600 metara. Glavni dijelovi turbine su spirala, predprivodeće i privodeće lopatice, rotor te difuzor. Voda se kroz spiralu dovodi na predprivodeće i privodeće lopatice, koje svojim oblikom osiguravaju pravilan smjer vode na ulazu u rotor. U rotoru se vrši pretvorba kinetičke energije vode u mehanički rad koji pogoni generator. Na izlasku iz rotora voda prolazi kroz difuzor te odlazi u odvodni kanal.

![](_page_17_Picture_4.jpeg)

*Slika 3.8. Model Francis turbine [6]*

<span id="page-17-2"></span><span id="page-17-1"></span>![](_page_17_Picture_6.jpeg)

*Slika 3.9. Presjek Francis turbine [12]*

#### <span id="page-18-0"></span>3.2.2. Kaplan-ova turbina

Ova turbina ima zakretne lopatice na rotoru te se koristi na malim padovima, pri velikim protocima. Sastoji se od 10-12 predprivodećih lopatica te od 20-32 privodeće lopatice. Uloga privodećih lopatica, osim regulacije protoka vode, je usmjeravanje struje vode prema rotorskim lopaticama. Rotor turbine sastoji se od lopatica učvršćenih na rotirajuće vratilo, broj lopatica ovisi o padu vode. Također, rotorsko lopatice mogu biti pomične u odnosu na vratilo kada zakretanjem oko vlastite osi vrše podešavanje opstrujavanja profila, povećavajući iskoristivost turbine u širokom području primjene. Transport vode iz rotora se, kao i kod Francis turbine, vrši kroz difuzor koji smanjenjem izlazne energije, povećava ukupnu iskoristivost turbine.

![](_page_18_Figure_4.jpeg)

<span id="page-18-1"></span>*Slika 3.10. Prikaz Kaplan turbine [10]*

### <span id="page-19-0"></span>**4. DIFUZOR**

#### <span id="page-19-1"></span>**4.1. Svojstva i uloga difuzora**

Sve vrste reakcijskih turbina imaju difuzor ili odsisnu cijev. Uloga difuzora je transport vode od izlaznog presjeka rotora turbine do odvodnog kanala te smanjenje gubitaka izlazne energije, što dovodi do povećanja ukupnog stupnja iskoristivosti same turbine.

![](_page_19_Figure_5.jpeg)

<span id="page-19-2"></span>*Slika 4.1. Protok na izlaznom rubu rotorskih lopatica, a) radijalno-aksijalna turbina, b) aksijalna turbina [8]*

Gledajući na hidrauličke karakteristike difuzora, prosječna brzina na ulazu u difuzor,  $v_2$  (presjek 2-2, Slika 4.2a.), ovisi o načinu rada turbine i određen je paralelogramom izlaznih brzina (Slika 4.1.). Odredimo apsolutni tlak u presjeku 2-2,  $p_{a2}/\rho_{a}$ . U tu svrhu postavljamo Bernoulijevu jednadžbu za presjek 2-2 i presjek 5-5 (izlazni dio). (izraz 4.1)

$$
\frac{p_{a2}}{\rho g} + z_2 + \frac{\alpha_2 v_2^2}{2g} = \frac{p_{a5}}{\rho g} + z_5 + \frac{\alpha_5 v_5^2}{2g} + h_{dif} \quad (4.1)
$$

Gdje je  $\frac{p_{a5}}{p_{g}} = h_5 + \frac{p_{atm}}{p_{g}} (h_5 \text{ predstavlja dubinu presjeka 5-5 ispod razine donje vode;})$  $p_{atm}$  je atmosferski tlak;  $z_5 = -h_5$ ;  $h_{dif}$  su gubici difuzora). Visina turbine u odnosu na razinu donje vode, nazovimo ju  $H_S$ . Možemo pretpostaviti da je  $z_2 = H_S$ . Stoga, Bernoulijevu jednadžbu možemo zapisati kao (izraz 4.2):

$$
\frac{p_{az}}{\rho g} = \frac{p_{atm}}{\rho g} - (H_S + \frac{\alpha_2 v_2^2}{2g} - \frac{\alpha_5 v_5^2}{2g} - h_{dif}) \tag{4.2}
$$

Dobivenim izrazom vidljivo je da difuzor stvara niži tlak (vakuum) ispod rotora turbine, pri čemu je vakuum zbroj statičkog pada tlaka,  $H_{\mathcal{S}},$  te dinamičkog pada tlaka

$$
\Delta h_{dy} = \frac{\alpha_2 v_2^2}{2g} - \frac{\alpha_5 v_5^2}{2g} - h_{dif} \tag{4.3}
$$

koji je opisan difuzijskim djelovanjem samog difuzora te se povećava povećanjem samog protoka fluida.

![](_page_20_Figure_6.jpeg)

*Slika 4.2. Hidrauličke karakteristike difuzora [8]*

<span id="page-20-0"></span>Prosječna specifična energija vode,  $e_2$ , u presjeku 2-2 (Slika 4.2a.) u odnosu na razinu donje vode, određuje se prema izrazu 4.4:

$$
e_2 = \frac{p_2}{\rho g} + z_2 + \frac{\alpha_2 v_2^2}{2g} \qquad (4.4)
$$

gdje je  $\frac{p_2}{\rho g} = \frac{p_{a2}}{\rho g} - \frac{p_{atm}}{\rho g}$ .

Energija  $e_2$  na izlazu iz rotora ne može se više koristiti te se smatra gubitkom. Cilj je što više smanjiti  $e_2$  u difuzoru te time povećati učinkovitost turbine. Zamjenom  $\frac{p_2}{\rho g}$  iz izraza 4.2 u izraz 4.4 slijedi:

$$
e_2 = -\left(H_S + \frac{\alpha_2 v_2^2}{2g} - \frac{\alpha_5 v_5^2}{2g} - h_{dif}\right) + H_S + \frac{\alpha_2 v_2^2}{2g} \quad (4.5)
$$

te na kraju:

$$
e_2 = \frac{\alpha_5 v_5^2}{2g} + h_{dif} \qquad (4.6)
$$

Iz dobivenog izraza vidljivo je da se postojanjem difuzora izgubljena energija  $e_2$  sastoji od izlaznih i unutarnjih gubitaka. Izgubljena energija  $e_2$  može se smanjiti povećanjem površine poprečnog presjeka izlaza (što rezultira smanjenjem  $v_5$ ); međutim, u tom slučaju, gubici  $h_{dif}$  ne smiju se previše povećati.

Ako reakcijska turbina s pozitivnom usisnom glavom  $(H<sub>S</sub> > 0)$  može raditi bez difuzora (Slika 4.2b) te se voda ispušta brzinom  $v_2$ , izlazna energija  $e_2$  iznositi će:

$$
e_2' = \frac{\alpha_2 v_2^2}{2g} + H_S \quad (4.7)
$$

Ako usporedimo izraz 4.7 sa izrazom 4.6 vidljivo je kako difuzor povećava energiju korištenu u turbini za:

$$
\Delta H_{dif} = H_S + \frac{\alpha_2 v_2^2}{2g} - \frac{\alpha_5 v_5^2}{2g} - h_{dif} \quad (4.8)
$$

Iz izraza 4.8 vidljivo je da difuzor omogućuje

- 1. potpuno iskorištenje energije koja odgovara visini ugradnje turbine u odnosu na donju vodu (važno samo u slučaju kad je  $H_S > 0$ )
- 2. iskorištavanje značajne količine kinetičke energije vode po izlazu iz rotora

Učinkovitost difuzora,  $\eta_{dif}$  opisana je slijedećim izrazom:

$$
\eta_{dif} = \frac{\frac{\alpha_2 v_2^2 - \alpha_5 v_5^2}{2g} - h_{dif}}{\frac{\alpha_2 v_2^2}{2g}} \quad (4.9)
$$

#### <span id="page-22-0"></span>**4.2. Tipovi difuzora**

Prema obliku difuzor može biti ravan ili stožast, kombiniran i ljevkast (Slika 4.3). Ravni ili stožasti difuzor primjenjuje se pretežno za manje turbine. Ravni difuzor s nekoliko stožaca (konusa) smještenih jedan u drugi, da bi se spriječilo odcjepljenje strujanja, naziva se multikonusom. Kombinirani se difuzor sastoji od okomitog stošca, koljena i vodoravnog difuzora, a primjenjuje se za velike turbine s okomitim vratilom (Francisove i propelerne turbine). Ljevkasti je difuzor najkraći i primjenjuje se za manje turbine s okomitim vratilom.

![](_page_22_Figure_4.jpeg)

<span id="page-22-1"></span>*Slika 4.3. Ravni ili stožasti (a), kombinirani (b) i ljevkasti (c) difuzor [6]*

## <span id="page-23-0"></span>**5. RAČUNARSKA DINAMIKA FLUIDA**

Ansys je simulacijski program koji omogućuje praktičnu simulaciju razno raznih modela te područja rada i primjene istih. Program ima vrlo široko područje primjene upravo zbog mogućnosti simuliranja raznih područja te modeliranja raznih modela. Program pokriva područje elektromagnetizma, čvrstoće i tvrdoće, temperaturne simulacije, strujanja fluida itd. Također se koristi za simulacije izdržljivosti građevina i objekata, kao što su mostovi, nadvožnjaci pa sve do simulacija proizvodnje i toka proizvodnje nekog proizvoda. Ovaj završni rad rađen je u programu Ansys fluid, koji omogućuje i kreira simulacije strujanja fluida oko različitih objekata i geometrija.

![](_page_23_Figure_4.jpeg)

*Slika 5.1. Sučelje programa Ansys*

<span id="page-23-2"></span><span id="page-23-1"></span>![](_page_23_Picture_6.jpeg)

*Slika 5.2. Prikaz strujanja na profil krila aviona [15]*

## <span id="page-24-0"></span>**6. ANALIZA STRUJANJA KROZ DIFUZOR VODNE TURBINE**

#### <span id="page-24-1"></span>**6.1. Učitavanje geometrije difuzora u program**

Kako bi započeli sa izradom samog završnog rada u programu ANSYS, potrebno je učitati dokument sa podacima o geometriji difuzora. Kako bi došli do tog koraka potrebno je otvoriti "Ansys Workbench" koji služi za daljnju izradu programa (Slika 6.1).

![](_page_24_Picture_5.jpeg)

*Slika 6.1. Sučelje Ansys Workbench-a* 

<span id="page-24-2"></span>Sa lijeve strane sučelja nalazi se popis raznih modula za izradu te izvedbu raznih komponenti i simulacija. Za ovaj zadatak prvo odabiremo "Geometry" (Slika 6.2).

![](_page_25_Picture_2.jpeg)

*Slika 6.2. Odabir komponente Geometry te učitavanje datoteke s geometrijom difuzora* 

<span id="page-25-0"></span>Odabirom "Import Geometry" dolazimo do izbornika gdje biramo .stp datoteku koju želimo učitati u sami program. Nakon odabira datoteke, klikom na "New DesignModeler Geometry" otvara se sučelje programa gdje pritiskom na ikonicu žute munje "Generate" generiramo difuzor.

Program generirani difuzor prikaže u nekom nasumičnom položaju. Radi bolje preglednosti samog difuzora rotiramo ga u položaj koji nam najviše odgovara, na Slici 6.3 prikazan je u izometričnom položaju.

<span id="page-26-0"></span>![](_page_26_Picture_3.jpeg)

*Slika 6.3. Učitana geometrija difuzora*

### <span id="page-27-0"></span>**6.2. Izrada numeričke mreže**

Zatvaramo prozor programa geometrije te se vraćamo na sučelje "Anysy Workbench-a". Odabiremo potpogram naziva "Mesh" koji će nam pomoći generirati numeričku mrežu difuzora na prethodno učitanoj geometriji. Komponentu "Mesh" potrebno je "povezati" sa komponentom geometrije. To radimo na način da lijevim klikom odaberemo "Geometry" u samoj komponenti Geometry, te ju mišem povučemo i spojimo sa Geometry ispod komponente "Mesh". Prikazano Slikom 6.4.

![](_page_27_Figure_4.jpeg)

*Slika 6.4. Spajanje Geometry sa Geometry komponente "Mesh"* 

<span id="page-27-1"></span>Dvoklikom na Mesh, otvara se sučelje Mesha koje izgleda skoro pa identično kao sučelje Geometry komponente.

Prvi korak koji moramo napraviti je promjena fizičke preference te nakon toga odabrati željenu veličinu elemenata potrebnih za izradu numeričke mreže, što je više elemenata to je numerička mreža preciznije generirana. Odabiremo CFD preferencu umjesto unaprijed odabrane mehaničke preference. CFD (eng. *Computational Fluid Dynamics)* je računalna dinamika fluida. CFD se koristi kod analize protoka fluida, raznih kemijskih reakcija te prijenosa topline, upravo zbog toga za ovaj zadatak odabiremo CFD kao fizičku preferencu. Nakon što smo odabrali CFD generiramo numeričku mrežu.

Generirana numerička mreža (Slika 6.5) sastavni je dio svakog simulaijskog procesa. Ona određuje brzinu kojom se dolazi do rješenja, njegovu konvergenciju te preciznost. Generiranje same numeričke mreže je proces u kojem se geometrijski prostor nekog tijela dijeli na sitne dijelove kako bi se što bolje definirao prostor na čijem području program iterativnim putem računa Navier-Stokes jednadžbe. Dobivenim rješenjima opisuje se strujanje samog fluida, njegova brzina, temperature ta tlak.

<span id="page-28-0"></span>![](_page_28_Picture_3.jpeg)

*Slika 6.5. Numerička mreža*

Generirana numerička mreža sastoji se od 56453 čvorova (eng. *Nodes*) te od 275264 elemenata (eng. *Elements*). Količina čvorova i elemenata numeričke mreže određuje preciznost kojom će program izvršavati proračun. Što je veći broj elemenata i čvorova to je proračun točniji, no nema potrebe pretjerivati sa njihovim brojem kako bi računalo moglo generirati numeričku mrežu bez prevelikog opterećivanja procesora te dugog vremena generacije. Zatim označujemo, tj. dodjeljujemo naziv osnovnim dijelovima difuzora, inlet (ulaz), outlet (izlaz) te tijelo difuzora. To će biti potrebno kasnije kod određivanja parametara za samu simulaciju strujanja fluida.

Zbog kompleksnog profila brzina, potrebno je ugustiti numeričku mrežu na glavnim dijelovima. Naredba "Inflation" omogućiti će pogušćivanje numeričke mreže na ulazu (eng. *Inlet*) (Slika 6.6), te na izlazu (eng. *Outlet*) (Slika 6.7).

![](_page_29_Figure_4.jpeg)

<span id="page-29-0"></span>*Slika 6.6. Izgled Inleta nakon Inflationa*

![](_page_30_Figure_2.jpeg)

*Slika 6.7. Izgled Outleta nakon Inflationa*

#### <span id="page-30-1"></span><span id="page-30-0"></span>**6.3. Kreiranje simulacije**

Nakon što smo generirali numeričku mrežu zatvaramo prozor "Mesh" te u workbenchu dodajemo novu komponentu, "Fluent". Dodanu komponentu potrebno je povezati sa prethodne dvije, na način da klikom na ikonu mesh komponente "Mesh" mišem povučemo na ikonu "Setup" u komponenti fluent. Prije otvaranja samog programa za izradu simulacije, potrebno je klikom na ikonu žute munje, ažurirati cijeli projekt (eng. *Update Project*).

Dvoklikom na setup pokreće se Fluent, prije nego se Fluent otvori, izbaci se izbornik u kojem podešavamo osnovne postavke za samu simulaciju. Odabiremo postavku duple preciznosti (eng. *Double Precision*) te grafički prikaz mesha (eng. *Display Mesh After Reading*). Također, potrebno je odabrati ispravan broj jezgri računalnog procesora korisnika kako program nebi preopteretio računalo te u najgorem slučaju "srušio" program te bismo morali simulaciju podešavati ispočetka.

### <span id="page-31-0"></span>6.3.1. Unos parametara te podešavanje postavki za simulaciju

Otvaranjem programa Fluent s lijeve strane nalazi se alatna traka programa (Slika 6.8).

![](_page_31_Picture_28.jpeg)

<span id="page-31-1"></span>*Slika 6.8. Alatna traka programa Fluent* 

Na Slici 6.8 vidljiva je alatna traka programa u kojoj je podjela parametara podijeljena u 5 kategorija.

- Podešavanje (eng. *Setup*) u ovoj kategoriji određujemo parametre same geometrije difuzora, kao što stu: vrsta fluida, materijal fluida, ulazna brzina fluida, tlak na izlazu difuzora te granične uvjete. Ova kateogrija nam je najbitnije i najvažnije postavke te izmjene radimo u njoj.
- Rješenje (eng. *Solution*)
- Rezultati (eng. *Results*)
- Parametri i prilagodba (eng. *Parameters & Customization*)
- Izvještaji simulacije (eng. *Simulation Reports*)

S druge strane nalazi se prozor sa geometrijom difuzora (Slika 6.9). Na slici vidimo kako su ulaz i izlaz već pravilno označeni. To smo napravili u predzadnjem koraku u Meshu.

![](_page_32_Figure_9.jpeg)

<span id="page-32-0"></span>*Slika 6.9. Geometrija difuzora u Fluentu*

U alatnoj traci programa u kategoriji podešavanje (eng. *Setup*) klikom na plus (+) pored modela (eng. *Models*) otvara se novi padajući izbornik gdje klikom na viskozitet (eng. *Viscous*) odabiremo postavku modela strujanja k-epsilon.

Odabrani model, k-epsilon, predstavlja turbulentni model strujanja. Takav model je najčešće korišten u računalnoj simulaciji strujanja fluida te se koristi pri simulacijama srednjih protoka za uvjete turbulentnog strujanja.

Nakon odabira vrste strujanja fluida, odabiremo vrstu samog fluida. Program za vrstu fluida automatski zadaje zrak, mi za simulaciju strunja kroz difuzor koristim vodu, zbog toga klikom na plus (+) pored materijala (eng. *Materials*) odabiremo vrstu fluida. Klikom na fluid otvara se novi izbornik gdje za vrstu fluida odabiremo tekuću vodu, čim je fluid promijenjen program automatski mijenja podatke o gustoći te viskozitetu odabranog fluida.

Slijedeće je potrebno definirate parametre za rubne uvjete. U meshu smo označili površine difuzora ulaz, izlaz te tijelo difuzora, a sada u fluentu za svaki od tih dijelova unosimo početne uvjete te zahtjeve kako bi se simulacija pravilno izvela. Tako definiramo na površini ulaza brzinu fluida koji ulazi u difuzor, izlaznu površinu te tijelo difuzora koje ćemo označiti kao "No-slip" što označava područje na kojem nema trenja te brzina nije jednaka nuli.

Prvo unosimo uvjete za ulaz u difuzor (eng. *Inlet*), u zadatku je zadan protok od 7 m<sup>3</sup>/s a u program je potrebno unesti ulaznu brzinu u m/s. Da bi dobili ulaznu brzinu u m/s potrebno je preko površine ulaznog presjeka te protoka izračunati brzinu na ulazu u difuzor. Kako bi došli do ulaznog presjeka vraćamo se na prvu komponentu "Geometry" te ulazimo u crtež geometrije difuzora kako bi izmjerili promjer ulaznog presjeka u difuzor (Slika 6.10).

26

![](_page_34_Figure_2.jpeg)

*Slika 6.10. Izračun brzine strujanja na ulazu u difuzor*

<span id="page-34-0"></span>Dobiveni promjer iznosi 1256,25 mm, pretvoreno u metre iznosi  $d = 1,25625$  m. Uz dobiveni promjer poznat nam je i protok koji iznosi 7  $m^3$ /s te imamo sve potrebno za izračunati brzinu na ulazu.

$$
Q = v \cdot A
$$

$$
v = \frac{Q}{A} = \frac{Q}{\frac{d^2 \cdot \pi}{4}} = \frac{7}{\frac{1,25625^2 \cdot \pi}{4}}
$$

$$
v = 5,65 \text{ m/s}
$$

![](_page_35_Picture_31.jpeg)

Dobivenu brzinu unosimo kao početnu brzinu na ulazu (Slika 6.11).

*Slika 6.11. Unos početne brzine fluida na ulazu u difuzor*

<span id="page-35-0"></span>Nakon odabira brzine strujanja fluida na ulazu u difuzor, drugi uvjet je riješiti parametre za izlaz dfiuzora (eng. *Outlet*). Kao rubni uvjet postavljen je tlak na izlazu (eng. *Pressure Outlet*).

Nakon što smo riješili uvjete ulaza te izlaza difuzora potrebno je podesiti uvjete za stijenku. Kako se radi o površini krute stijenke, važno je promijeniti tip uvjeta u zid (eng. *Wall*) (Slika 6.12), također u postavkama uvjeta potrebno je odabrati postavku bez klizanja (eng. *No Slip*), što znači kako brzina uz taj zid iznosi 0 (Slika 6.13).

![](_page_36_Picture_3.jpeg)

*Slika 6.12. Označavanje zida*

<span id="page-36-0"></span>![](_page_36_Picture_67.jpeg)

<span id="page-36-1"></span>*Slika 6.13. Podešavanje postavki zida*

U ovome radu, ovim programom, simuliramo strujanje fluida kroz 3D objekt. Iz tog razloga, kako bi sama simulacija, tj. grafički prikaz (rezultat) simulacije što bolje prikazao realno stanje kroz cijeli difuzor, dodajemo 5 ravnina kojima ćemo presjeći difuzor na 5 različitih mjesta (broj dodanih ravnina je proizvoljan, te ne utječe na ishod i rezultat simulacije). Na dobivenim presjecima biti će jasno vidljiva razina tlaka te brzina strujanja kroz cijeli difuzor. Dodavanje ravnina vrši se na način gdje prelaskom na traku s naredbama za Results odabiremo Create (Slika 6.14).

![](_page_37_Picture_3.jpeg)

*Slika 6.14. Dodavanje površina*

<span id="page-37-0"></span>Klikom na "Plane…", otvara se izbornik u kojem biramo položaj u koordinatnom sustavu gdje želimo dodati ravninu. Slikom 6.15. prikazano je dodavanje ravnine u ZX područje koordinatnog sustava difuzora, položaj udaljenosti po Y-osi od 3,3435 m je odabran proizvoljno za potrebe simulacijskog prikaza tlaka te strujanja.

![](_page_38_Figure_2.jpeg)

*Slika 6.15. Odabir položaja ravnine*

<span id="page-38-0"></span>Slijedeći korak je pokretanje standardne inicijalizacije (eng. *Initialization*) sa ulaza u difuzor, nakon čega upisujemo broj iteracija, ovdje smo odabrali 200, te pokrećemo računanje (Slika 6.16).

![](_page_38_Picture_72.jpeg)

<span id="page-38-1"></span>*Slika 6.16. Unošenje broja iteracija te pokretanje izračuna* 

#### <span id="page-39-0"></span>6.3.2. Graf konvergencije

Nakon što smo pokrenuli izračun (eng. *Calculate*) po čijem završetku program staje te na kraju prikazuje gotov graf konvergencije (Slika 6.17).

![](_page_39_Figure_4.jpeg)

*Slika 6.17. Graf konvergencije*

<span id="page-39-1"></span>Iz grafa konvergencije vidljivo je da je rješenje konvergiralo, što znači da su prilikom rješavanja Navier-Stokes jednadžbi, residuali (ostatci) zadovoljili kriterij koji je automatski programski postavljen prilikom unosa parametara simulacije. Residuali (ostatci) predstavljaju razliku između predviđenih vrijednosti i promatranih vrijednosti. Na početku, prilikom unosa brzine strujanja na ulazu u difuzor, unešena je brzina strujanja od 7 m/s te program iterativno najmešta i-te komponente brzine i samu masu fluida te u trenutku postizanja "ravnoteže" u jednadžbama, odnosno kada je greška toliko mala da ju možemo zanemariti, proračun se zaustavlja.

## <span id="page-40-0"></span>**7. REZULTATI**

Nakon grafa konvergencije prelazimo na prikaz kontura brzine strujanja, statičkog, dinamičkog i apsolutnog tlaka, te prikaz strujnica. Kako bi prikazali konture brzine strujanja te tlakova potrebno je omogućiti prikaz kontura te strujnica.

Na slijedećim slikama (Slika 7.1 i Slika 7.2) konturama su prikazani rezultati simulacije statičkog tlaka. Slikom 7.1 prikazana je kontura statičkog tlaka u ravnini YZ dok su Slikom 7.2 prikazane konture statičkog tlaka u presjecima kroz difuzor. Iz obje slike vidljivo je kako statički tlak najmanje vrijednosti ima na ulazu u difuzor te se strujanjem fluida kroz difuzor statički tlak povećava.

![](_page_40_Figure_5.jpeg)

<span id="page-40-1"></span>*Slika 7.1. Prikaz raspodjele statičkog tlaka po središnjem presjeku difuzora*

![](_page_41_Figure_2.jpeg)

*Slika 7.2. Prikaz raspodjele statičkog tlaka kroz difuzor*

<span id="page-41-0"></span>Slikama 7.3 i 7.4 prikazani su rezultati dinamičkog tlaka fluida kroz difuzor. Iz prikaza dinamičkog tlaka po središnjem presjeku difuzora (Slika 7.3) te presjecima kroz difuzor (Slika 7.4) vidljivo je kako je dinamički tlak najvećeg iznosa na ulazu u difuzor te se prema izlazu difuzora dinamički tlak fluida smanjuje.

![](_page_42_Figure_2.jpeg)

*Slika 7.3. Prikaz raspodjele dinamičkog tlaka po središnjem presjeku difuzora*

<span id="page-42-0"></span>![](_page_42_Figure_4.jpeg)

<span id="page-42-1"></span>*Slika 7.4. Prikaz raspodjele dinamičkog tlaka kroz difuzor*

Slike 7.5 i 7.6 prikazuju raspodjelu ukupnog tlaka kroz difuzor. Iz slika je vidljivo kako se raspodjela ukupnog tlaka kroz difuzor ponaša slično kao i raspodjela statičkog tlaka. Najmanje vrijednosti ukupnog tlaka su na ulazu u difuzor dok prolaskom fluida prema izlazu iz difuzora vrijednost ukupnog tlaka raste.

![](_page_43_Figure_3.jpeg)

<span id="page-43-0"></span>*Slika 7.5. Prikaz raspodjele ukupnog tlaka po središnjem presjeku difuzora*

![](_page_44_Figure_2.jpeg)

*Slika 7.6. Prikaz raspodjele ukupnog tlaka kroz difuzor*

<span id="page-44-0"></span>Raspodjela kontura brzine fluida kroz difuzora prikazana je Slikama 7.7 i 7.8. Prema slici konture po središnjem presjeku difuzora te konturama kroz presjeke difuzora vidljiva su područja velikih te malih brzina strujanja fluida. Najveća brzina strujanja fluida je na ulazu u difuzor te se brzina strujanja smanjuje kako se fluid giba prema izlazu iz difuzora.

![](_page_45_Figure_2.jpeg)

*Slika 7.7. Prikaz raspodjele brzine po središnjem presjeku difuzora*

<span id="page-45-0"></span>![](_page_45_Figure_4.jpeg)

<span id="page-45-1"></span>*Slika 7.8. Prikaz raspodjele brzina kroz difuzor*

Slijedećim Slikama 7.9 i 7.10 strujnicama su prikazane brzine strujanja fluida kroz difuzor. Kao i na prethodne dvije slike, brzina strujanja smanjuje se prema izlazu iz difuzora. Međutim za razliku od prikaza kontura brzina strujanja, prikazom strujnica jasno je vidljivo kretanje fluida koz difuzor te je vidljivo vrtloženje fluida u dfiuzoru. Pad brzine strujanja fluida na izlazu difuzora znači da je došlo do uštede energije, tj. iskorišten je dodatni dio kinetičke energije fluida.

![](_page_46_Figure_3.jpeg)

<span id="page-46-0"></span>*Slika 7.9. Prikaz strujnica raspodjele brzine*

![](_page_47_Figure_2.jpeg)

<span id="page-47-0"></span>*Slika 7.10. Prikaz strujnica raspodjele brzine*

## <span id="page-48-0"></span>**8. ZAKLJUČAK**

Zadatak ovog završnog rada bio je analiza strujanja kroz difuzor vodne turbine. Za izradu simulacije korišten je program ANSYS, koji omogućava i uvelike olakšava simulacije i praktičnu provjeru teoretskog djela. Iz simulacijski dobivenih prikaza vidljiva je raspodjela tlakova te brzina strujanja fluida. Statički te ukupni tlak rastu od ulaza prema izlazu difuzora, dok se dinamički tlak ponaša ovisno o brzini fluida, u područjima sa velikim brzina fluida iznos dinamičkog tlaka također ima velike vrijednosti, dok se smanjenjem brzine strujanja fluida iznos dinamičkog tlaka također smanjuje. Prikazom brzine strujanja fluida kroz difuzor strujnicama, vidljivo je kretanje struja fluida kroz sami difuzor te je vidljivo vrtloženje struja fluida. Strujnicama je također jasno vidljivo smanjenje brzine strujanja fluida prema izlazu iz difuzora. Do uštede na energiji dolazi zbog povećanja površine poprečnog presjeka od ulaza prema izlazu iz difuzora. Izlazni presjek je najveće površine te fluid ima najmanju brzinu, što nam govori kako je došlo do iskorištenja dodatnog dijela kinetičke energije fluida, čime je potvrđena dodatna ušteda energija.

## <span id="page-49-0"></span>**9. POPIS LITERATURE**

[1] Dyballassociates, s interneta, ["https://www.dyballassociates.co.uk/a-brief-history-of-energy](https://www.dyballassociates.co.uk/a-brief-history-of-energy-hydro-power-dyball-associates)[hydro-power-dyball-associates"](https://www.dyballassociates.co.uk/a-brief-history-of-energy-hydro-power-dyball-associates), 19.6.2022.

[2] Energy, s interneta, ["https://www.energy.gov/eere/water/history-hydropower"](https://www.energy.gov/eere/water/history-hydropower), 19.6.2022.

[3] National Geographic, s interneta,

["https://www.nationalgeographic.com/environment/article/hydropower"](https://www.nationalgeographic.com/environment/article/hydropower), 19.6.2022.

[4] Earth tech products, s interneta, ["https://www.earthtechproducts.com/hydropower-history.html"](https://www.earthtechproducts.com/hydropower-history.html), 19.6.2022.

[5] Wikiwand, s interneta, ["https://www.wikiwand.com/hr/Turbina#/Impulsne\\_turbine"](https://www.wikiwand.com/hr/Turbina#/Impulsne_turbine), 19.6.2022.

[6] Tehnika, s interneta, ["https://tehnika.lzmk.hr/tehnickaenciklopedija/turbina\\_vodna.pdf"](https://tehnika.lzmk.hr/tehnickaenciklopedija/turbina_vodna.pdf), 20.6.2022.

[7] Wikipedia, s interneta,

["https://en.wikipedia.org/wiki/Hydropower#Disadvantages\\_and\\_limitations"](https://en.wikipedia.org/wiki/Hydropower#Disadvantages_and_limitations), 19.6.2022.

[8] Krivchenko, G. I.: "Hydraulic Machines, Turbines and Pumps", MIR Publishers, 1994.

[9] Čarija, Z.; "Hidraulički strojevi – skripta", Tehnički fakultet, Rijeka, 2008.

[10] Wikiwand, s interneta, ["https://www.wikiwand.com/hr/Kaplanova\\_turbina"](https://www.wikiwand.com/hr/Kaplanova_turbina), 19.6.2022.

[11] Wikiwand, s interneta, ["https://www.wikiwand.com/hr/Turbina\\_s\\_kri%C5%BEnim\\_protokom"](https://www.wikiwand.com/hr/Turbina_s_kri%C5%BEnim_protokom), 19.6.2022.

[12] Savree, s interneta, ["https://savree.com/en/encyclopedia/francis-turbine-cross-section"](https://savree.com/en/encyclopedia/francis-turbine-cross-section), 19.6.2022.

[13] Crackmech, s interneta, " [https://www.crackmech.com/2020/08/reaction-turbine.html"](https://www.crackmech.com/2020/08/reaction-turbine.html), 20.6.2022.

[14]Ansa, s interneta, ["https://www.ansa.it/sito/notizie/economia/2019/01/18/energiaturbina-hi-tech](https://www.ansa.it/sito/notizie/economia/2019/01/18/energiaturbina-hi-tech-tutta-dun-pezzo_160ab29e-2698-4004-8eef-5260b3b0d0a8.html)[tutta-dun-pezzo\\_160ab29e-2698-4004-8eef-5260b3b0d0a8.html"](https://www.ansa.it/sito/notizie/economia/2019/01/18/energiaturbina-hi-tech-tutta-dun-pezzo_160ab29e-2698-4004-8eef-5260b3b0d0a8.html), 20.6.2022.

[15] Ansys, s interneta, ["https://www.ansys.com/products/fluids/ansys-fluent"](https://www.ansys.com/products/fluids/ansys-fluent), 19.6.2022

## <span id="page-50-0"></span>**10.POPIS SLIKA**

![](_page_50_Picture_143.jpeg)

![](_page_51_Picture_159.jpeg)

## <span id="page-52-0"></span>**11. POPIS OZNAKA I KRATICA**

![](_page_52_Picture_205.jpeg)

## <span id="page-53-0"></span>**12. SAŽETAK**

Ovim radom prikazana je izrada simulacije strujanja fluida prema zadanoj geometriji difuzora. Korak po korak su objašnjeni postupci od učitavanja geometrije, kreiranja numeričke mreže, unos parametara i uvjeta te sama simulacija tlakove i brzina fluida kroz difuzor. Za izradu simulacije korišten je program ANSYS pomoću kojeg je izrađena stacionarna simulacija turbulentnog strujanja. Vizualizacijom tlakova i brzina kroz difuzor dobiven je detaljniji uvid u način rada predložene geometrije difuzora. Na temelju dobivenih rezultata moguće je ciljano provesti daljnja poboljšanja geometrije.

**Ključne riječi:** hidroenergija, vodne turbine, difuzor, simulacije, ANSYS

## <span id="page-54-0"></span>**13. SUMMARY**

This paper presents the development of a fluid flow simulation according to the given diffuser geometry. The procedures from loading geometry, creactin a numerical network, entering parameters and conditions, and the simulation of pressures and fluid velocities through the diffuser are explained step by step. The ANSYS software was used to create a stationary simulation of turbulent flow. By visualizing the pressures and velocities through the diffuser, a more detailed insight into the mode of operation of the proposed diffuser geometry was obtained. Based on the obtained results, it is possible to make further improvements to the geometry.

**Key words:** hydro energy, water turbines, diffuser, simulations, ANSYS